## **Utilisation de CQG version Desktop**

CQG Desktop est une application web qui ne requiert pas d'être téléchargée et installée. Utilisez votre navigateur préféré et démarrez en quelques minutes.

- 1. Connexion
- 2. Aperçu et page d'accueil
- 3. Widgets et pages
- 4. Cotations et symboles
- 5. Graphiques
- 6. Trading
- 7. Symboles CQG
- 8. Divers

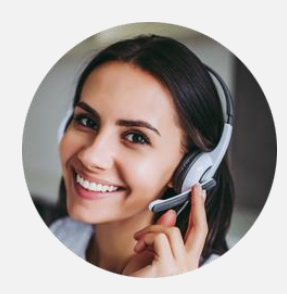

Toujours disponibles pour vous.

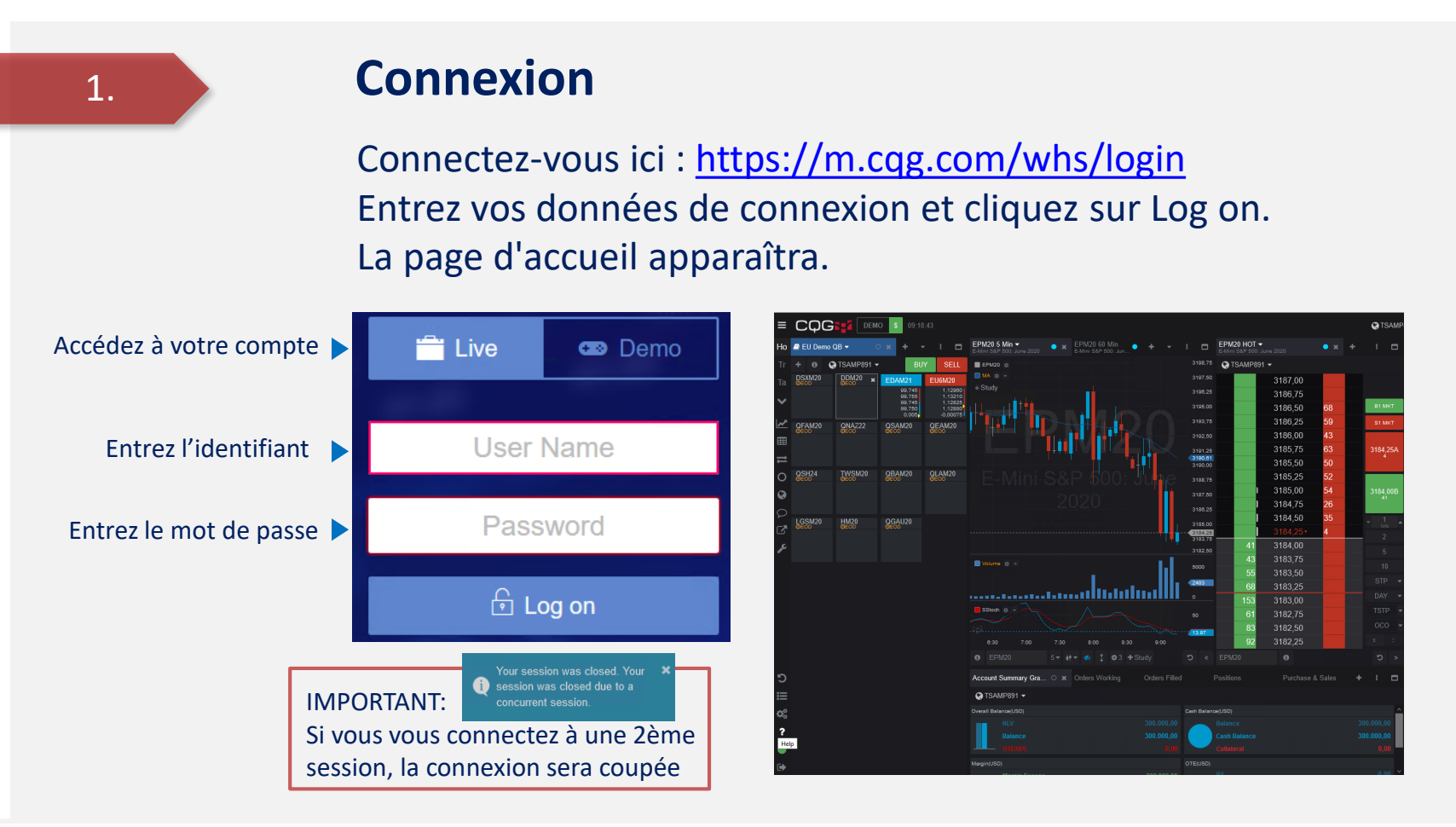

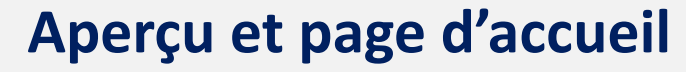

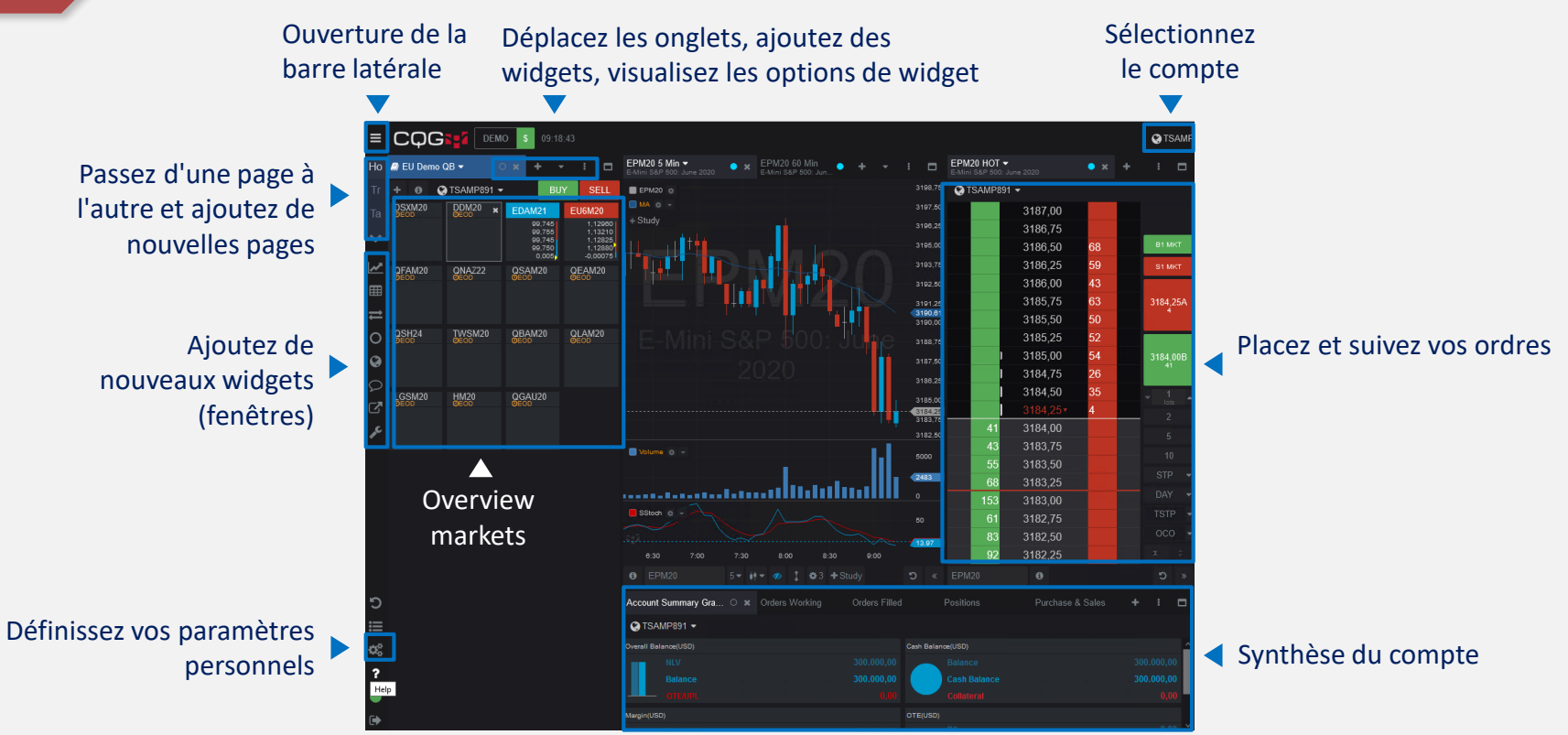

#### **Widgets et pages**

Les widgets sont des fenêtres individuelles dotées de fonctions spéciales. Les widgets sont ajoutés aux pages et forment une mise en page.

Utilisez des pages existantes ou ajoutez de nouvelles pages

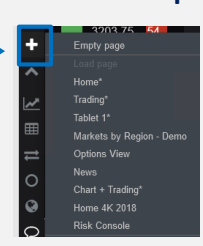

Accédez aux widgets depuis le côté gauche

Les nouveaux widgets s'ouvrent à droite d'une fenêtre active

Déplacez les widgets en utilisant le glisserdéposer

Ouvrez une nouvelle page et obtenez un aperçu des widgets disponibles : graphique, cotations, informations sur les symboles, transactions, ordres et positions, comptes, options, actualités, messagerie

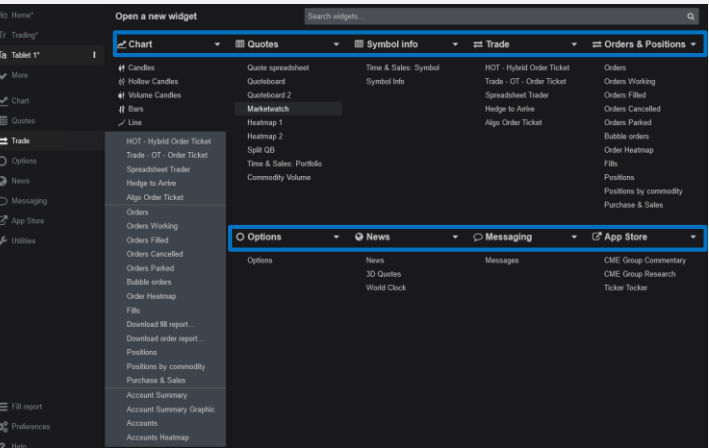

## **Cotations et symboles (1/3)**

Les symboles et leurs cours sont organisés en listes. Différentes représentations peuvent être choisies pour cela.

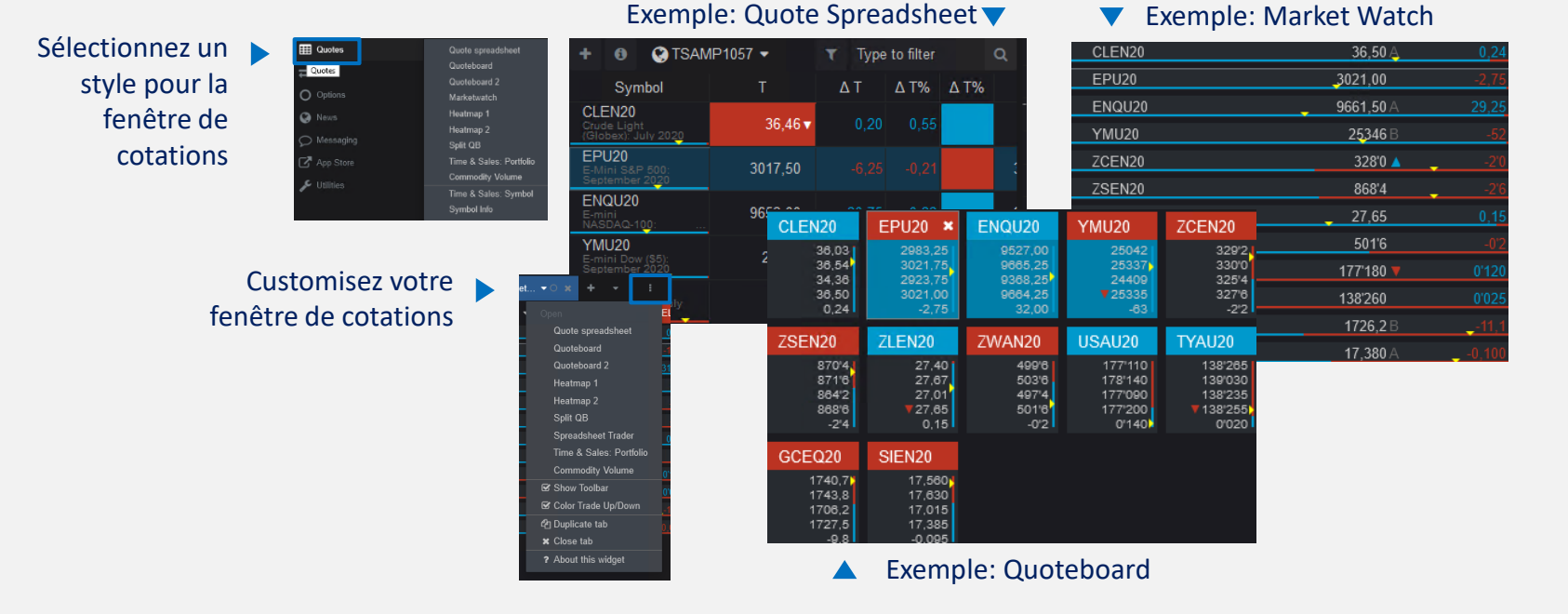

4.

## **Cotations et symboles (2/3)**

Les symboles et leurs cours sont organisés en listes. Différents styles peuvent être choisis pour cela.

Vous avez choisi un style de cotations

La fenêtre des listes de symboles s'ouvre

Sélectionnez une liste ou créez une nouvelle liste

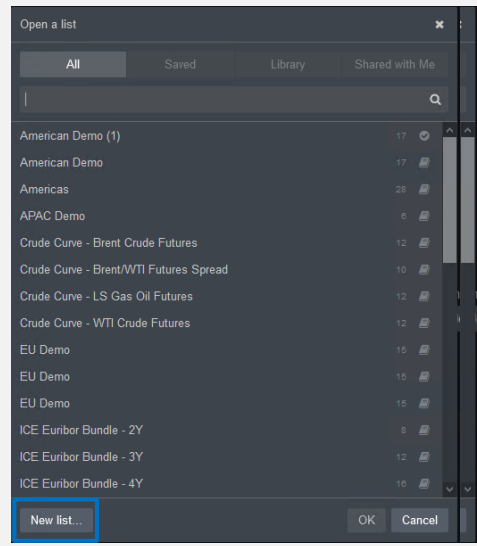

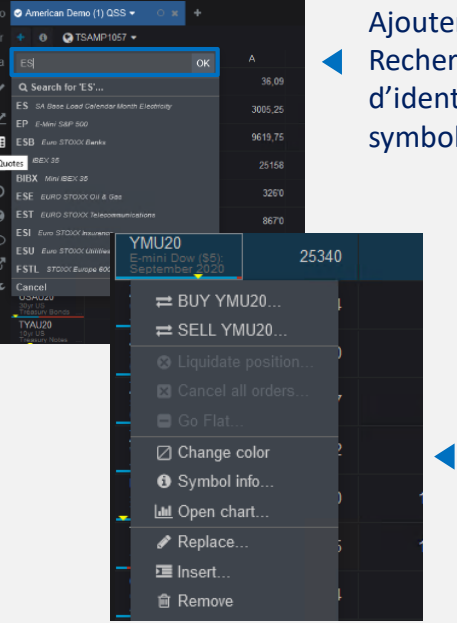

Ajouter des symboles. Recherchez par code d'identification de symbole, par nom, etc.

> Un clic droit sur le symbole vous permet d'accéder à davantage de fonctions et d'options

## **Cotations et symboles (3/3)**

Lorsque vous ouvrez une nouveau graphique ou un ticket d'ordre (par exemple HOT), le dernier symbole utilisé lui est appliqué.

Une fois le widget/graphique ouvert, vous pouvez changer le symbole par le biais du champs de saisie dans la barre d'outils

Vous pouvez effectuer une recherche de différentes manières : par exemple, le symbole boursier, le nom de l'instrument, ou le symbole CQG

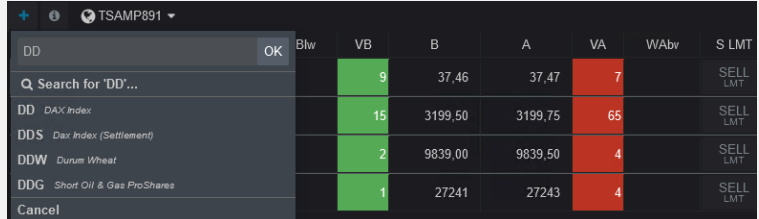

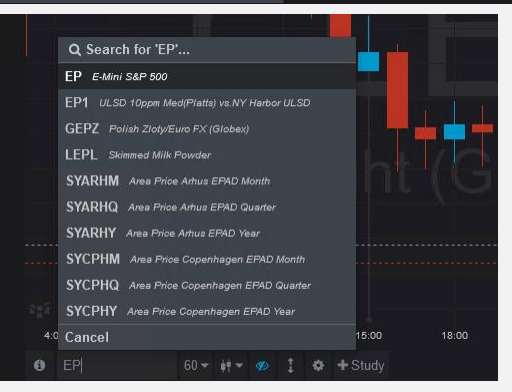

# **Graphiques**

CQG propose de nombreuses options, qui offrent une flexibilité maximale et vous permettent de créer des graphiques en fonction de vos besoins.

Activez une icône, touchez Chart et sélectionnez le type de graphique

Ŋ,

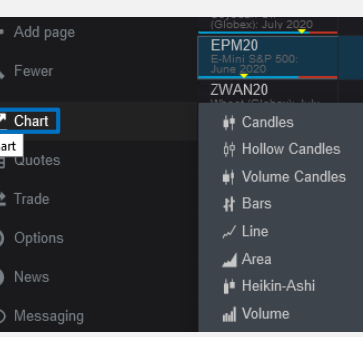

Faites un clic droit dans le graphique pour effectuer des réglages en fonctions de vos préférences

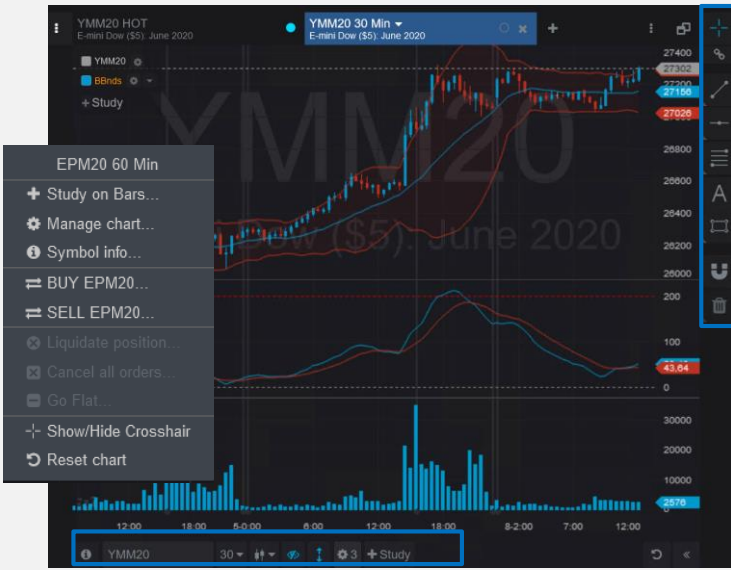

Utilisez des outils de dessin tels que ligne, crosshair, texte, etc.

Modifiez le contrat, l'agrégation, le type de graphique, les indicateurs et d'autres paramètres

## **Trading 1/2 – ex. HOT (Hybrit Order Ticket)**

Avec diverses options pour passer et gérer les ordres, l'application prend en charge de nombreuses approches de trading.

Placez des ordres en glissant le prix dans les colonnes ASK ou BID. Une fenêtre pop-up vous donne le détail de l'ordre. Pour confirmer, cliquez sur "Place order"

> Ou utilisez les boutons sous le carnet d'ordres pour définir le type d'ordre, le montant et d'autres paramètres

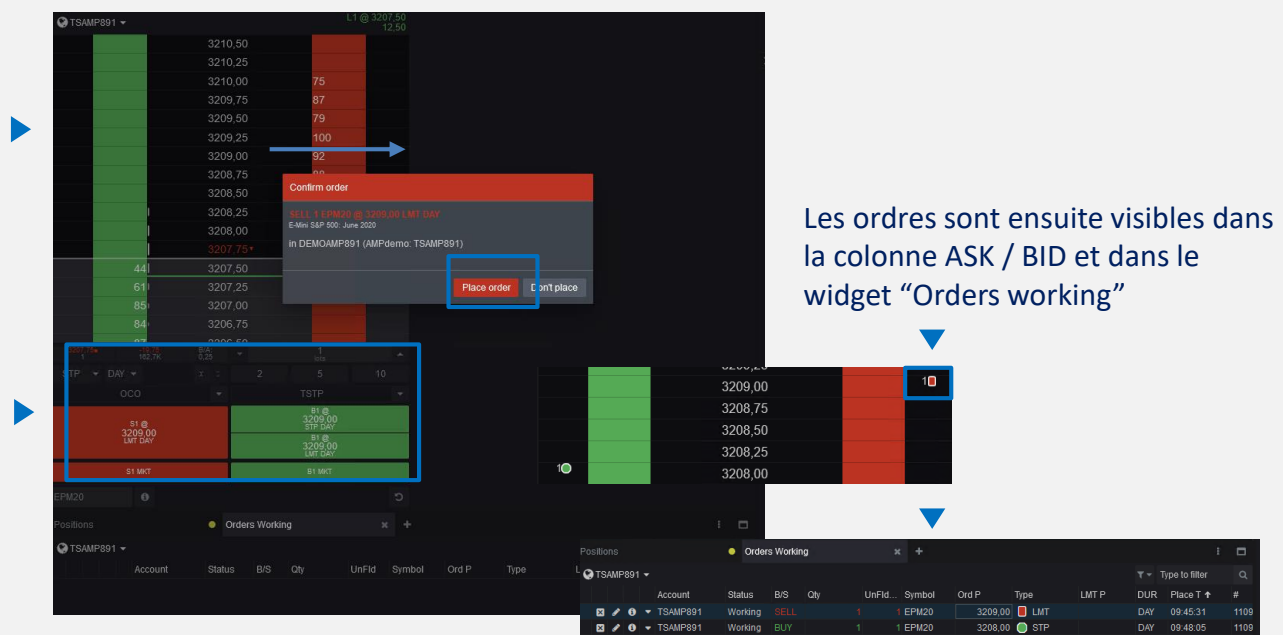

8.

## **Trading 2/2 – ex. Spreadsheet Trader**

Avec diverses options pour passer et gérer les ordres, l'application prend en charge de nombreuses approches de trading.

Cliquez sur "-/+" afin d'obtenir des détails supplémentaires sur le carnet d'ordres.

Cliquez sur un prix et utilisez BUY/SELL ou glissez et déposez le prix pour placer un ordre.

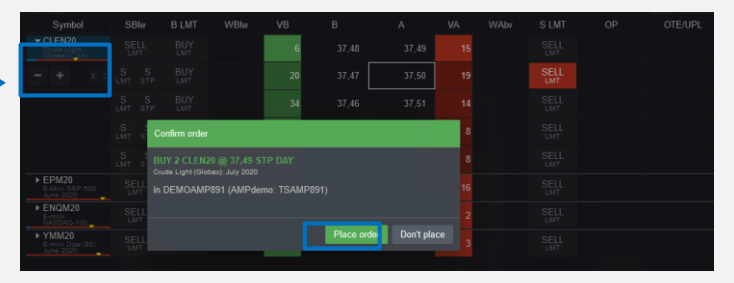

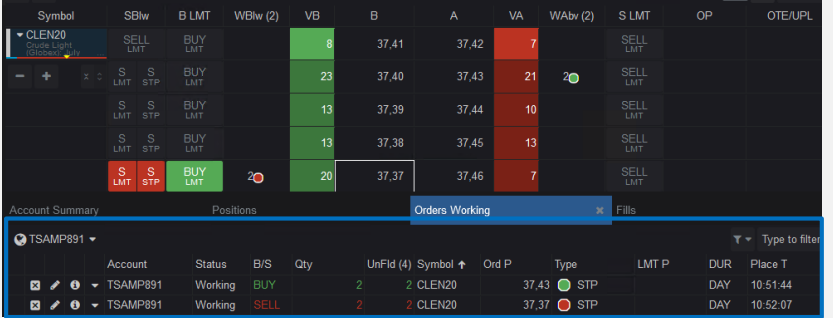

Les positions et les ordres sont affichés dans les widgets Positions, Orders etc.

#### **Symboles CQG**

Notez que CQG utilise des symboles différents de ceux utilisés par les marchés boursiers. Vous trouverez ci-dessous une liste des instruments les plus populaires (par exemple, DAX JUIN 20 = DDM20).

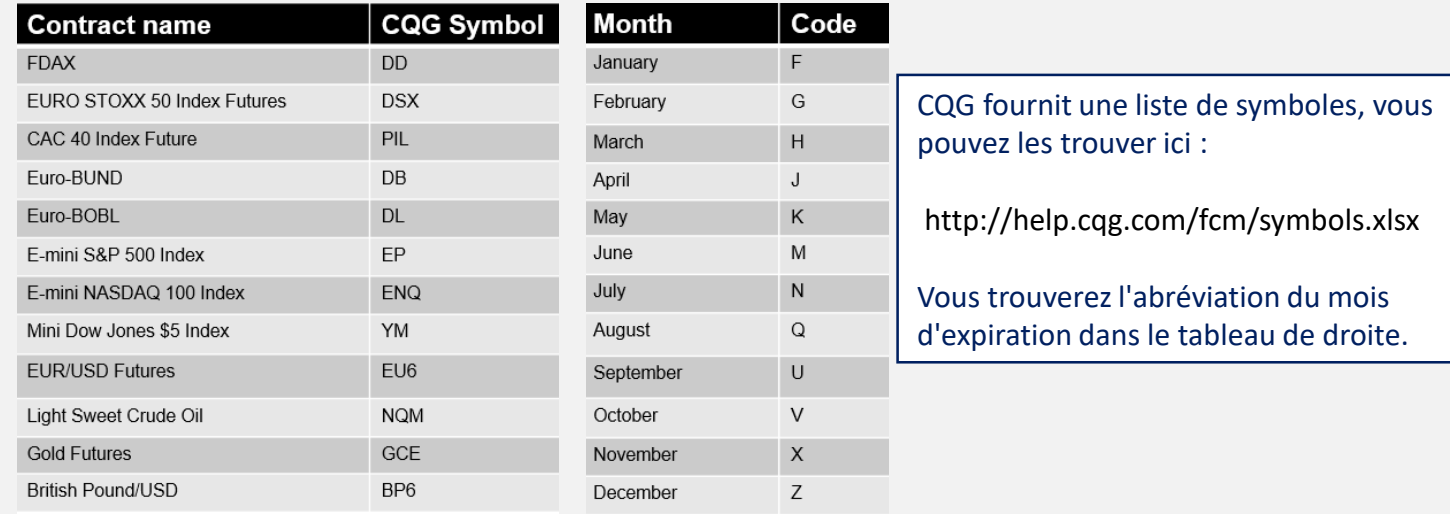

## **Divers**

#### Découvrez comment utiliser la personnalisation et des options de reporting à votre avantage.

La configuration d'un large éventail de paramètres permet une utilisation entièrement personnalisée de l'application : mot de passe, authentification, mise en page, ordres, notifications, etc.

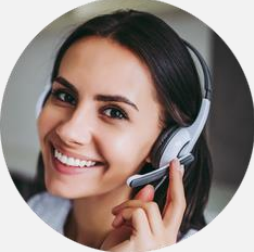

11.

**Toujours** disponibles pour vous assister.

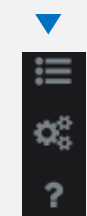

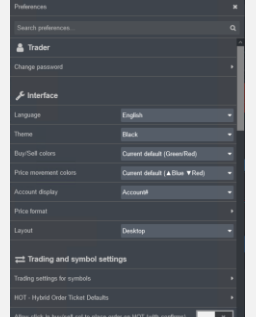

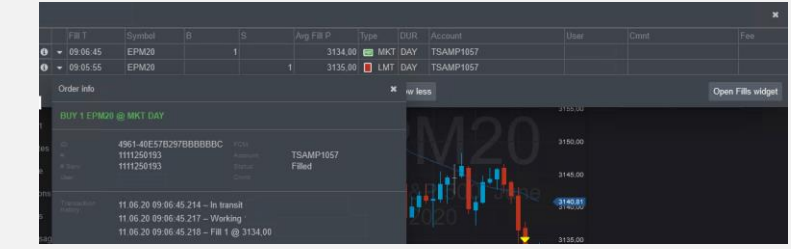

Utilisez l'accès direct au rapport d'exécution (Fill Report) pour obtenir des détails sur l'heure, le type d'ordre, etc. Les informations sur les ordres peuvent être imprimés et envoyées par e-mail.

Pour explorer toutes les fonctionnalités de chaque widget, il suffit de cliquer sur "About this widget" et de suivre les instructions ou d'utiliser la fonction d'aide générale "?"

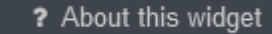